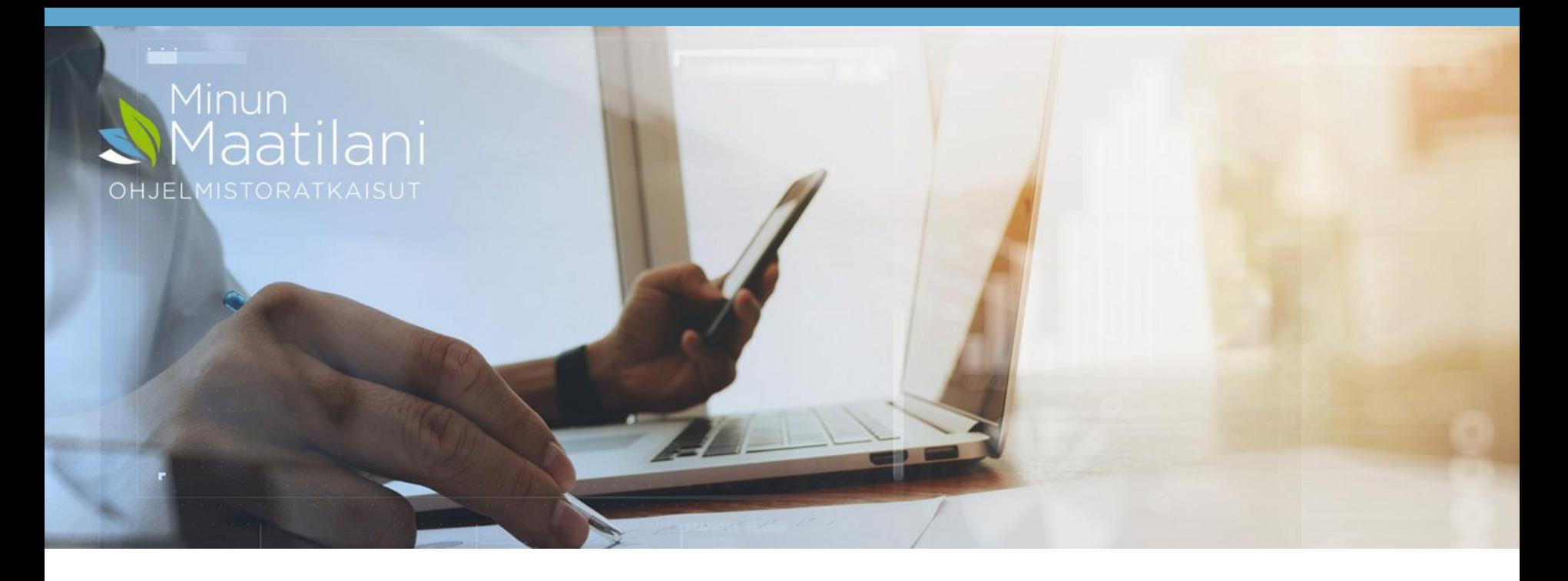

## WebWakka käytön aloittaminen Aloitamme Webinaarin klo 9

### Laajat ominaisuudet jo perusversiossa

- Kirjanpitoja 1-5 kpl
- Myyntilaskut ja myyntireskontra
- Pankkiyhteys ja ostoreskontra
- Palkanlaskenta ja tiedon siirto tulorekisteriin
- **Budjetointi**
- Ajopäiväkirja
- Sähköinen tilikausiarkisto ja sähköinen allekirjoitusmahdollisuus
- Sähköisten laskujen lähetys ja vastaanotto joko pankkiyhteyden tai Maventa verkkolaskuoperaattorin kautta
- Välitilinpäätös ja tilinpäätös
- Verolaskenta maatalouden ja yhtymän tilinpäätöksissä (mukaan lukien metsä- ja yksityistalous)
- Sähköinen lomakkeiden palautus (verolomakkeet ja energiaveron palautus)
- Tilastokeskuslomakkeen sähköinen palautus
- Kannattavuuskirjanpidon kirjanpitoaineiston valtuutus

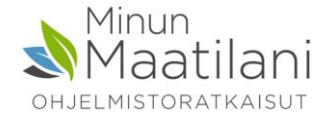

### Pro versiossa lisää tilikarttoja ja ominaisuuksia

- Yleinen yrityksen tilikartta (Oy ja T:mi yms)
- Maatalousosakeyhtiön tilikartta
- Yhdistyksen tilikartta
- Tilikartta on kirjanpitokohtaisesti muokattava
- Muokattavat kustannuspaikat
- Liitteiden lisääminen tositteelle, kuten tositteen kuva tai aiheeseen liittyvät sopimukset yms
	- Mahdollista myös perusversiossa, WakkaKuitti lisäosan kautta
- Tilinpäätökset ja verolomakkeet sekä niiden sähköinen palautus myös uusille tilikartoille.
	- Lomakkeet 6B, 18, 62, 7M ja 5
- Tilitoimistokäyttäjillä versio on aina Pro

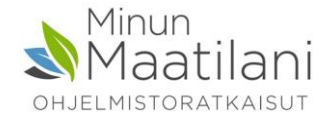

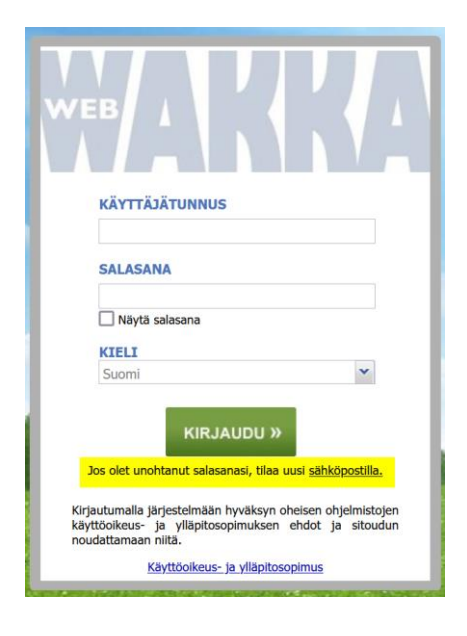

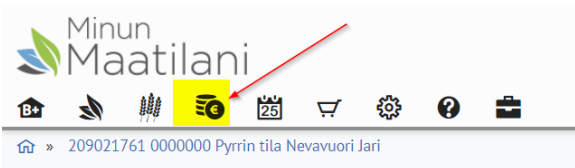

### Käytön aloitus

Kirjaudu ohjelmaan käyttäjätunnuksella ja valitsemallasi salasanalla ja tutustu monipuolisiin ominaisuuksiin

Ohjelma opastaa ensimmäisen kirjanpidon luonnissa ja perustietojen syötössä

Tärkeimmät perustiedot, kuten rakennukset, koneet, henkilöt, lainat yms kannataa syöttää WebWakkaan jo ennen kirjanpidon aloitusta

Perusversiolla voit pitää 5 eri kirjanpitoa

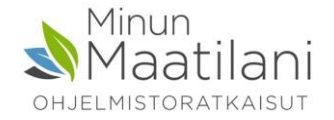

# 1. Kirjanpidon lisääminen

- Kirjautumisen jälkeen aukeaa tiedoteruutu
- Tiedoteruudun yläkulman WebWakka painikkeesta etusivulle
- Sen jälkeen lisätään uusi kirjanpito
	- Toisen tai kolmannen kirjanpidon voi lisätä Työkalut – kirjanpidot valikosta

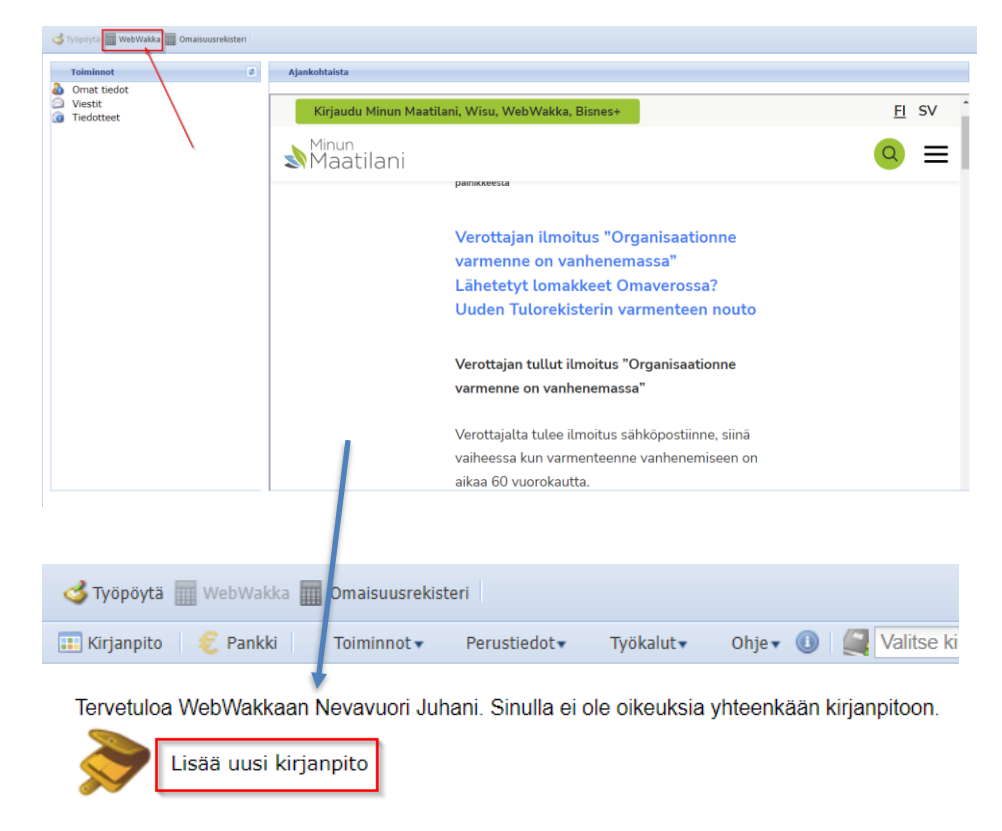

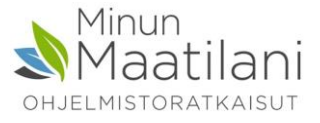

### Luonti vaihe vaiheelta - 1

- Nimeä kirjanpito
- Valitse sopiva tilikartta ja klikkaa seuraava.
- Perusversiossa maa- ja metsätalous
- Pro versiossa 3 muuta tilikarttaa
- Yleinen tilikartta Oy ja Tmi yms

#### Kirjanpidon luonti

Kirjanpidon nimi \*: Tilikartta \*:

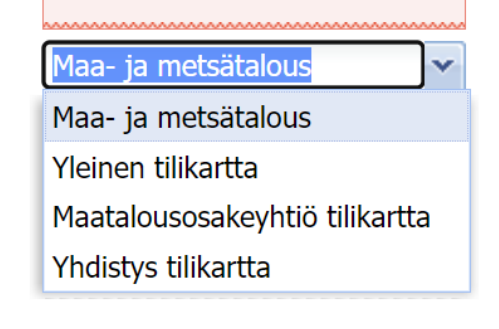

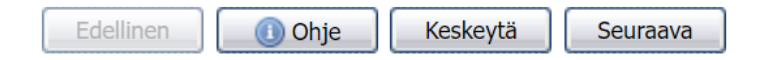

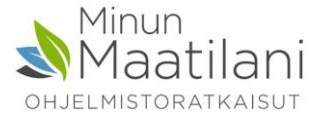

### Luonti vaihe vaiheelta - 2

• Nimeämisen ja valinnan jälkeen klikkaa Seuraava

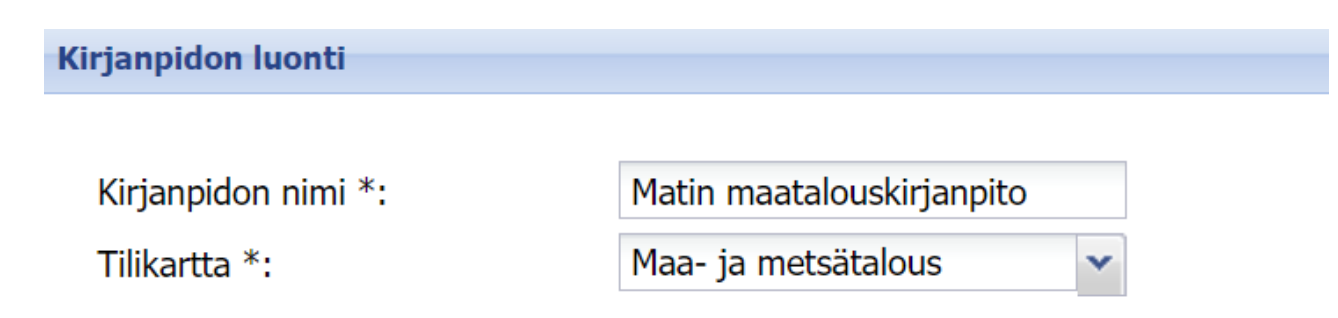

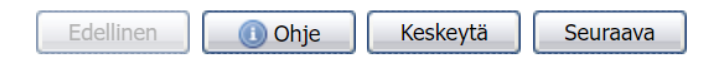

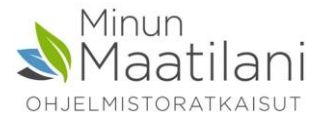

### Luonti vaihe vaiheelta - 3

the contract of the contract of the contract of the contract of the contract of the contract of the contract of the contract of the contract of the contract of the contract of the contract of the contract of the contract o

Yrityksen nimi \*: Katuosoite: Postinumero: Postitoimipaikka: Kunta: Puhelin: Fax: Sähköposti:

• Yrityksen perustiedot, kaikkea ei tarvitse täyttää heti

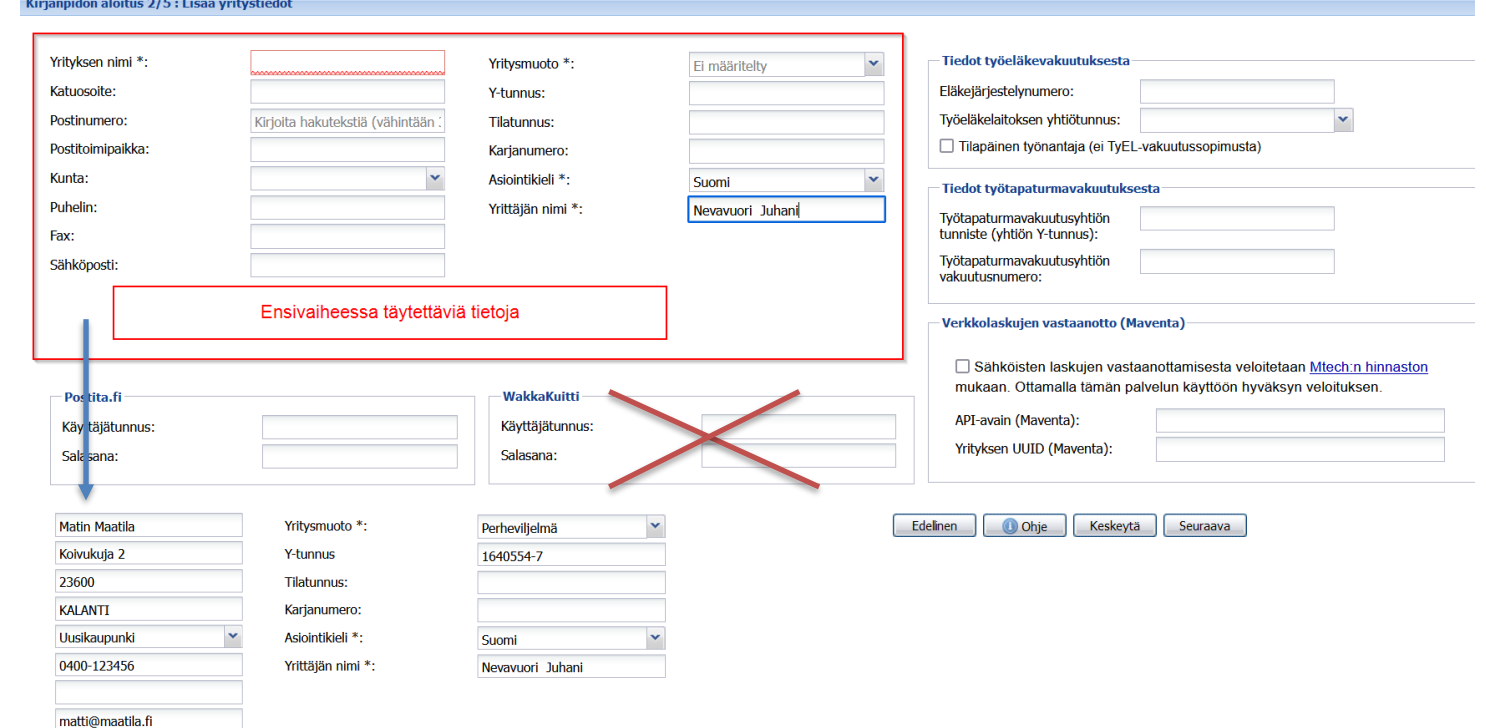

### Luonti vaihe vaiheelta – 4

- HUOM Kielivalinta määrittää tilikartan kielen Sitä ei voi myöhemmin muuttaa
- Myös kirjanpidon arvonlisäverovelvollisuus määritetään pysyvästi
- Kaikkia muita valintoja voi vaihtaa myöhemminkin

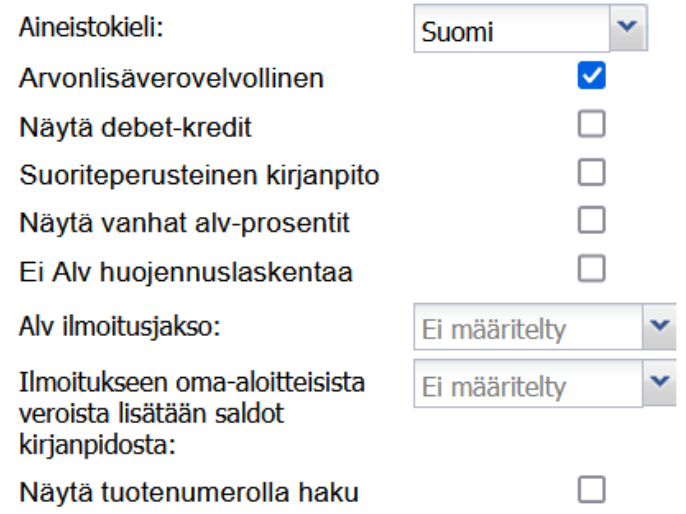

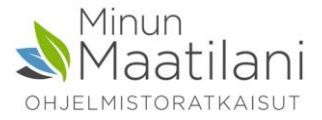

### Luonti vaihe vaiheelta – 5

- Viimeinen perustietojen kohta tilikauden määritys
- Nimi = vuosiluku
- Alku- ja loppupäivämäärä

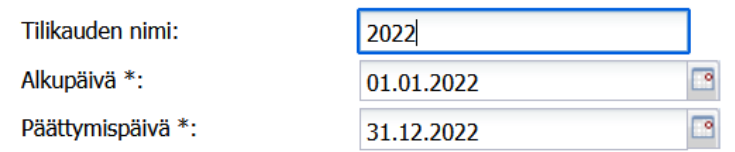

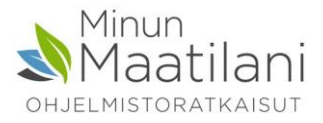

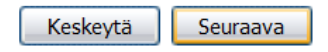

### Luonti vaihe vaiheelta – 6

- Viimeistele painikkeen klikkaamisen jälkeen ohjelma kysyy, halutaanko tärkeimmät perusrekisterit käydä myös läpi.
- Kirjanpito on nyt luotu, eli tuohon voi halutessaan vastata Ei, ja täydentää loput perustiedot myöhemmin
- Jos vastaat kyllä, käydään läpi:
	- Kassa- ja pankkitilit
	- Omaisuus, eli rakennukset, koneet, salaojat
	- Lainat

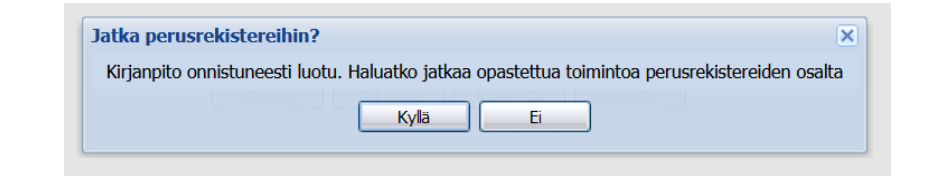

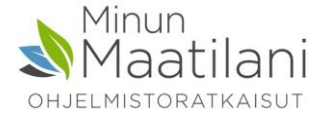

### Etusivu

- Yläpalkissa valikot
- Tärkeimpien toimintojen pikakuvakkeet
- Tunnuslukukaaviot

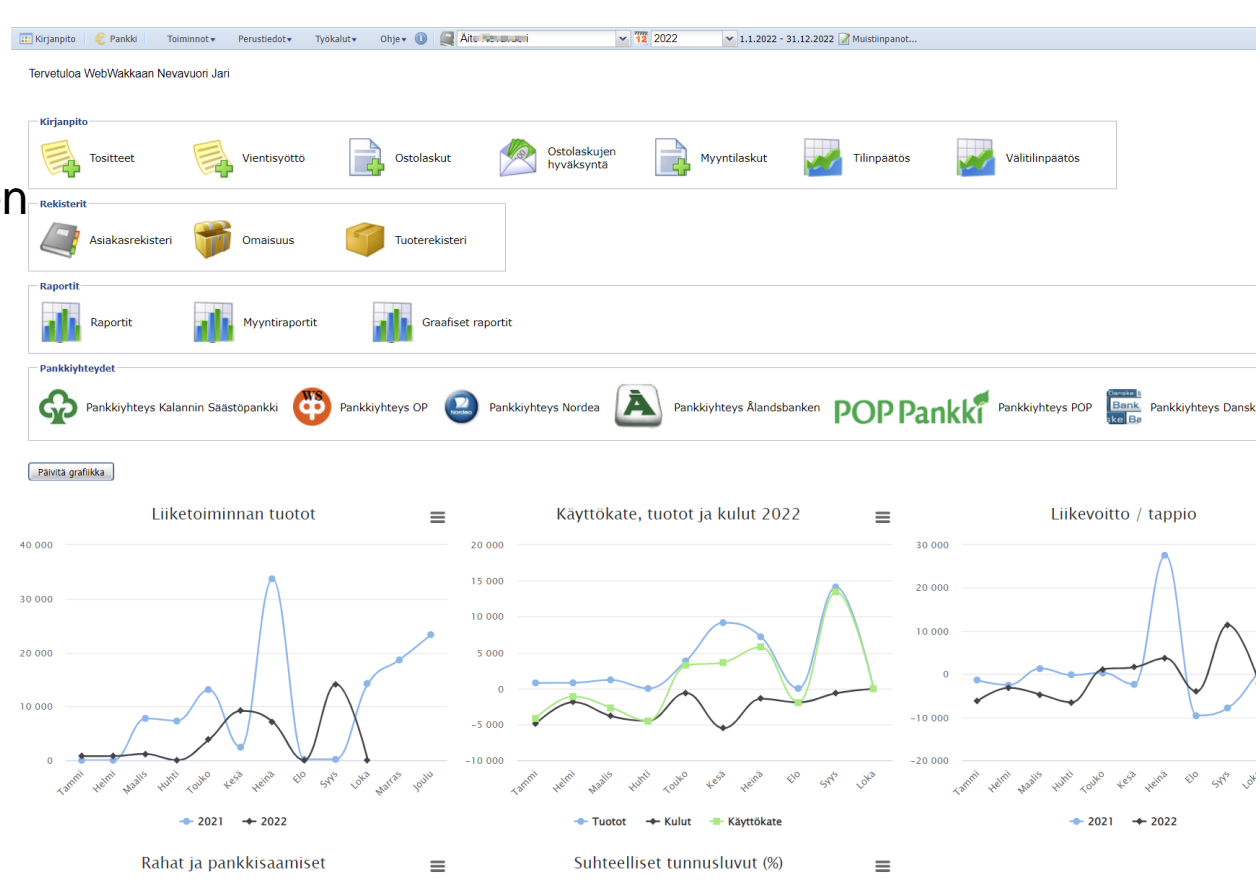

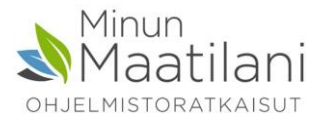

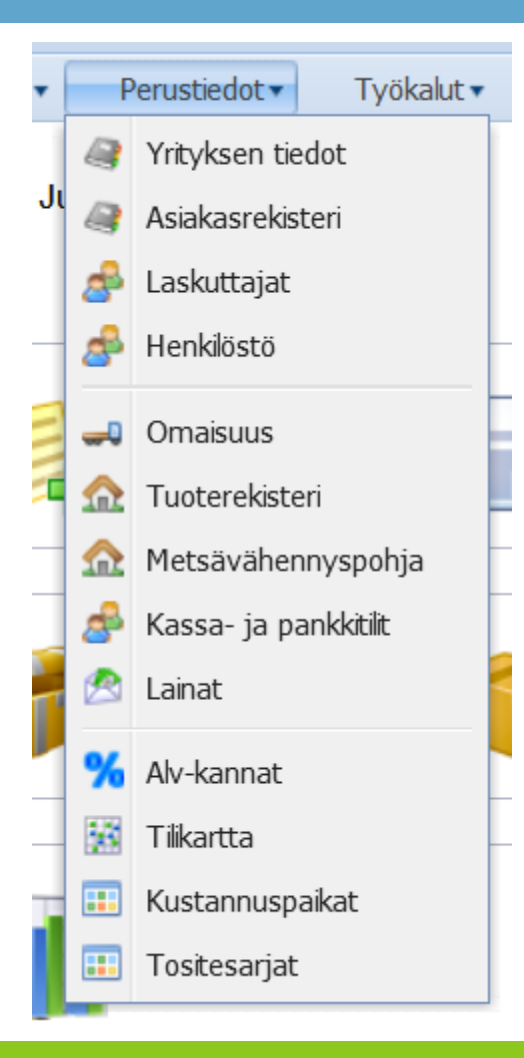

# Perustietojen täydentäminen

Ennen kirjanpidon aloittamista kannattaa täydentää

- 1. Henkilöstö = tilan väki + palkansaajat
- 2. Omaisuus = koneet, rakennukset, salaojat yms menojäännökset
- 3. Lainat
- 4. Kassa- ja pankkitilit, varsinkin jos käyttää pankkiyhteyttä
- Muita rekistereitä, kuten tuoterekisteri ja laskuttajat voi täydentää aina tarvittaessa
- Metsäpalstojen arvot viimeistään ennen tilinpäätöstä, jotta WebWakka osaa laskea metsävähennyspohjan

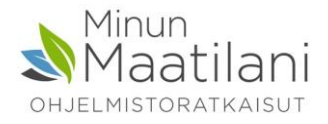

### Henkilöstö

Pakolliset tiedot punaisella ja tähdellä

Osa tiedoista koskee vain palkansaajia

Kun perustiedot on tallennettu tulee 2 uutta välilehteä verokortti ja tulorekisterin lisätiedot

Nämä täytetään henkilöille joille lasketaan palkka **WebWakalla** 

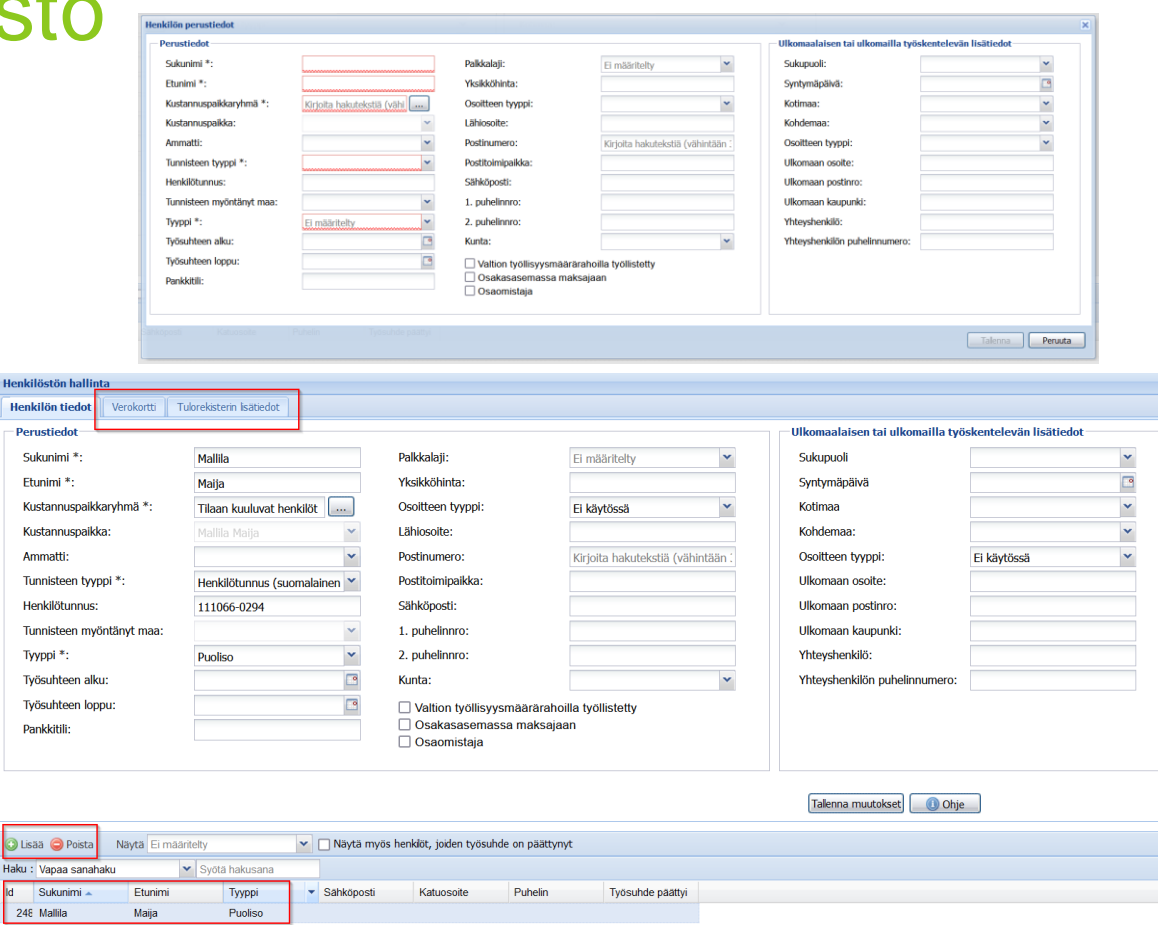

### Omaisuus – Valmiit rivit

Valmiina kaksi koneriviä, valitse Maatalouskoneet ja anna poistamaton menojäännös

Lisää painikkeella pääset lisäämään muita rivejä

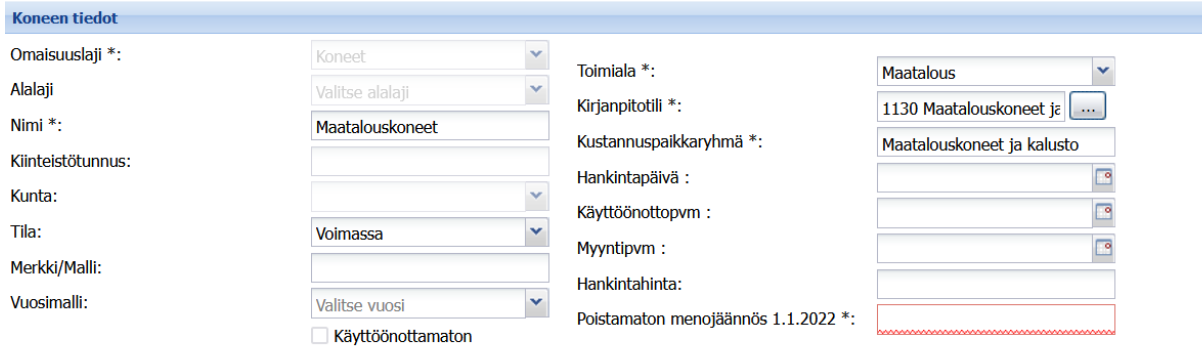

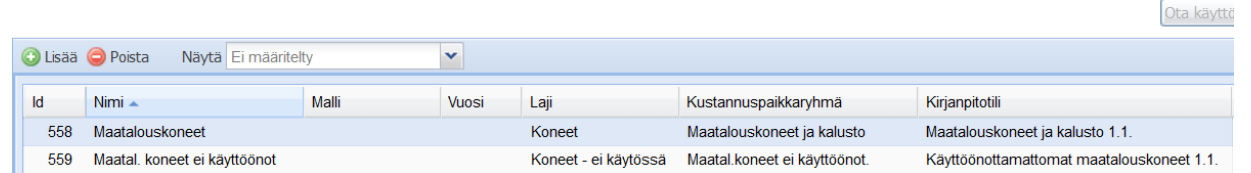

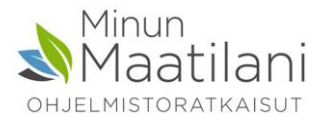

### Omaisuus – Lisää rivejä

Valmiina kaksi koneriviä, valitse Maatalouskoneet ja anna poistamaton menojäännös

#### Lisää painikkeella pääset lisäämään muita rivejä

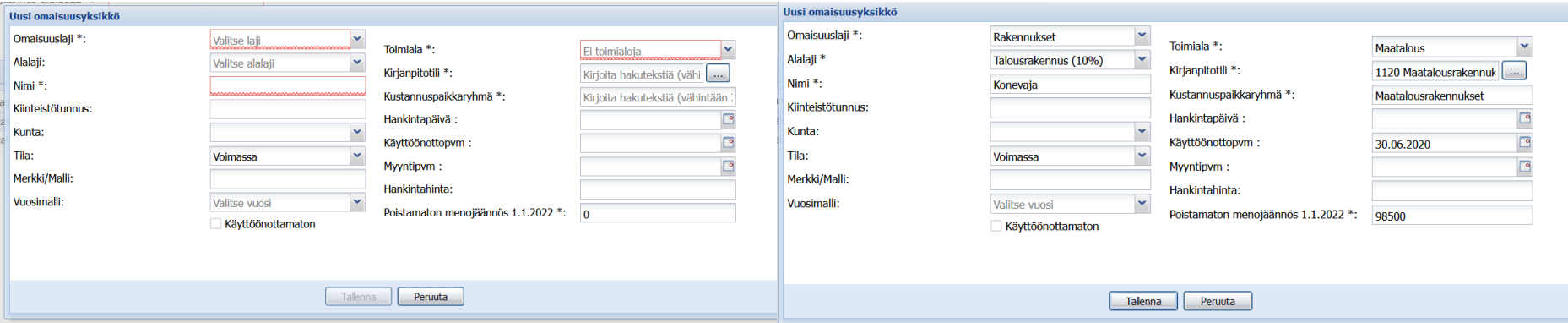

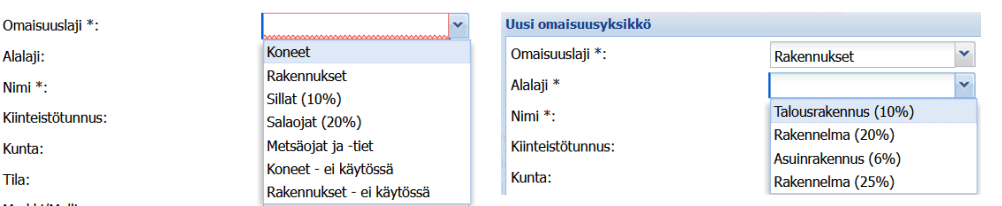

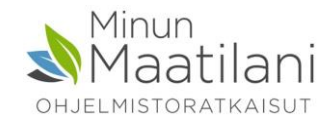

### Lainat

Täytetty vain pakolliset tiedot

Nimeen on hyvä lisätä lainan numero, niin sillä perusteella on helppo kohdistaa kirjattava korko tai lyhennys oikeaan lainaan

Saldo- ja korkotili voi olla sama kaikilla lainoilla = helppo muistaa mihin kirjataan

Käyttö verotuksessa % määrittää mihin verolomakkeelle summa menee

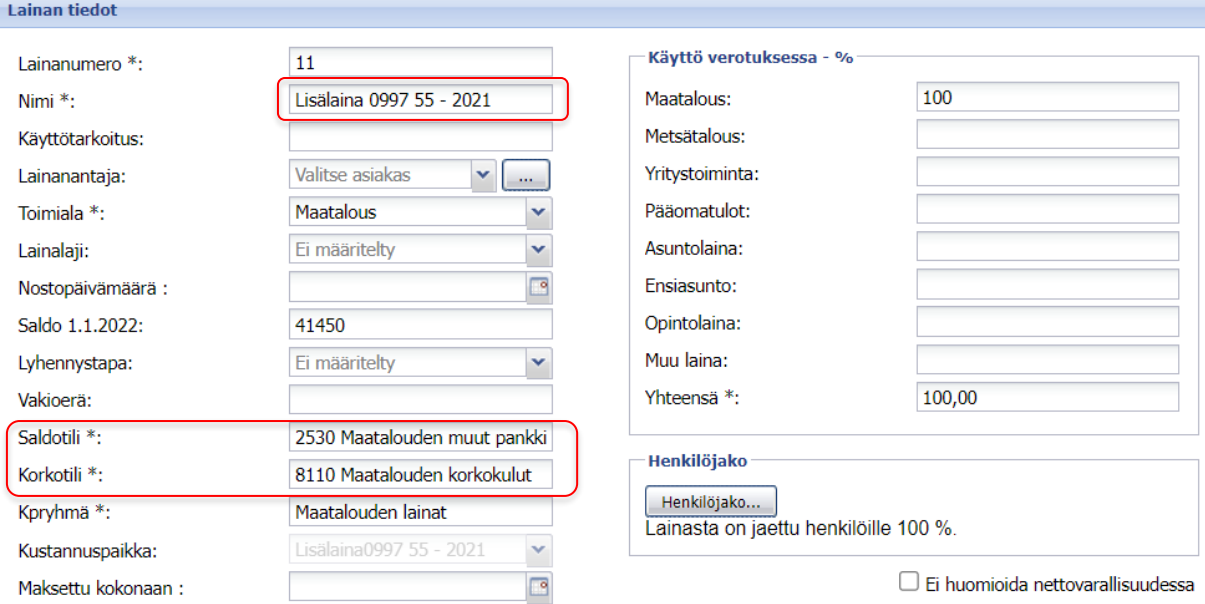

#### Prosentit Käyttö verotuksessa kohtaan (esim SPV)

Tee Henkilöjako, jos muuta kuin maatalouden osuutta

= menee oikean henkilön verolaskelmaan

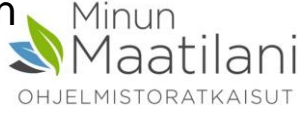

### Kassa- ja pankkitilit

Pakollinen kassatili löytyy aina valmiina

Pankkitilit tulee lisätä, jos:

- Pitää kahdenkertaista kirjanpitoa
- Maksaa laskut Wakan pankkiyhteysohjelmalla
- Jos tekee vain minimi verokirjanpidot, eikä seuraa ohjelmalla pankkitilien saldoa tms niin näiden lisääminen ei ole pakollista

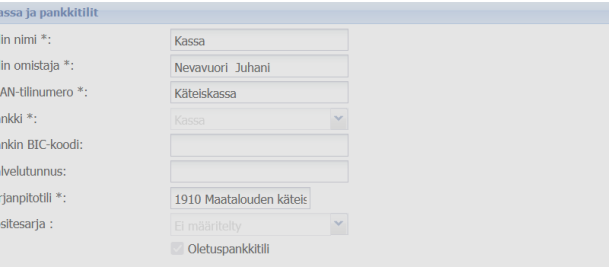

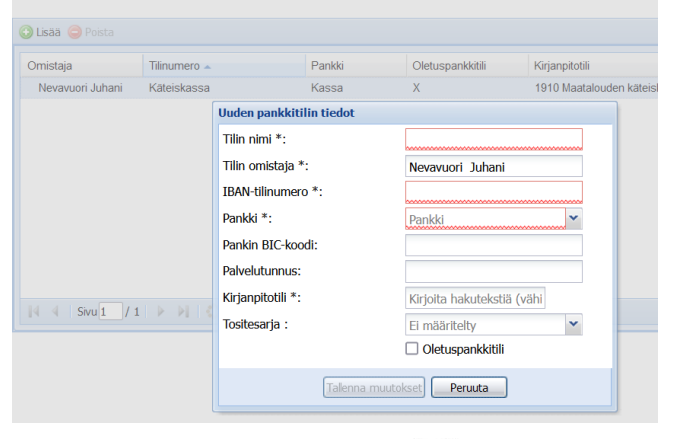

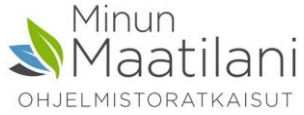

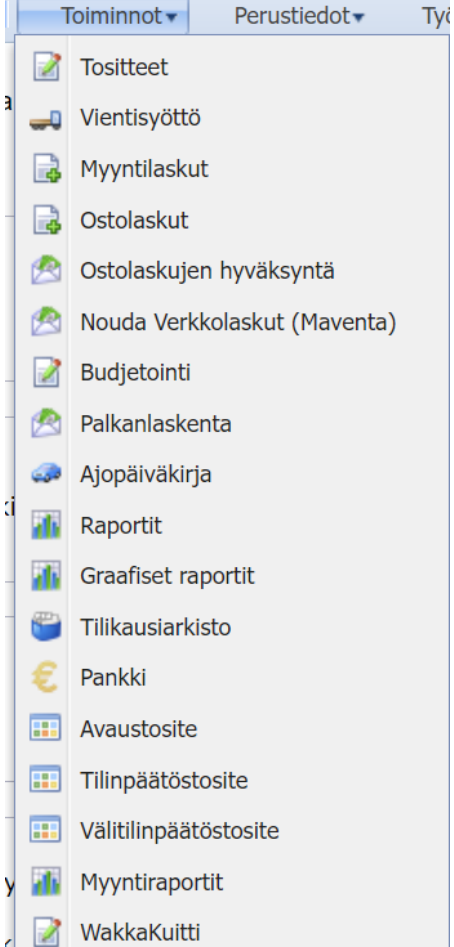

## Muut toiminnot

- Toiminnot joille ei ole etusivulla pikakuvaketta löytyvät toiminnot valikosta
- Kaikki muut ovat käytettävissä jo perusversiossa, paitsi WakkaKuitti lisäosa
- Lisäksi Työkalut valikosta löytyy käyttäjäkohtaisia asetuksia yms

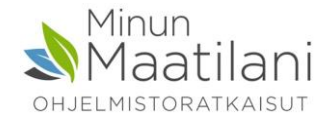

### Työkalut valikko

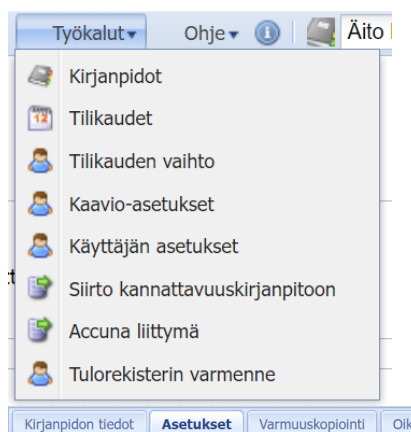

Näytä tuotenumerolla haku

- Tärkein kohta on kirjanpidot, jonka alta löytyy:
	- Käyttöoikeuksien jakomahdollisuus (oikeuksien hallinta)
	- Kirjanpidon asetukset

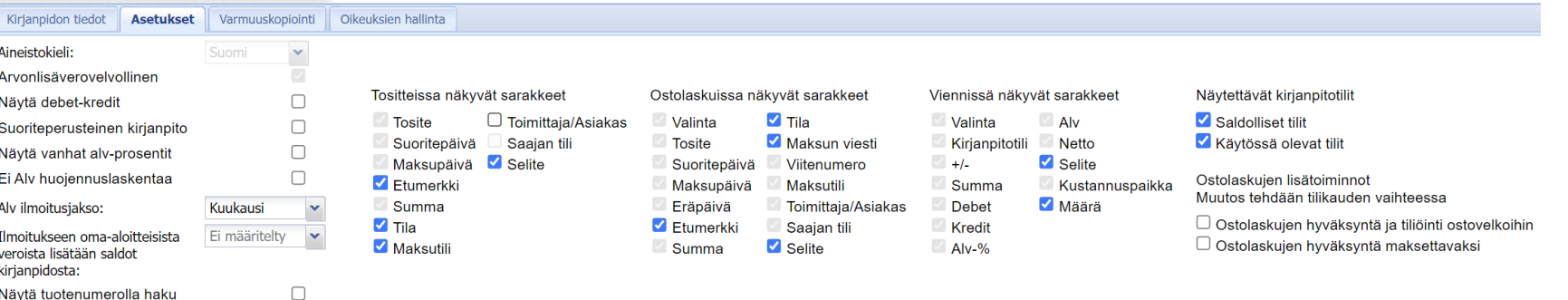

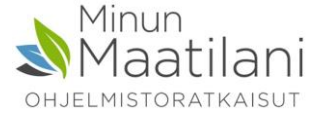

### Kirjausvaihtoehdot

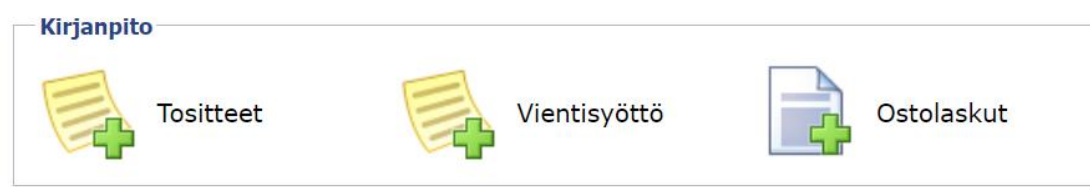

- Tositteet näyttö
	- Annetaan tositteen loppusumma ja päiväys ja sitten tiliöidään halutuille kirjanpitotileille
	- Kahdenkertainen kirjanpito tehtävä aina tositesyöttönä
- Vientisyöttö
	- Kirjataan tosite suoraan kirjanpitotilille
	- Jos kirjataan usealle tilille, ohjelma laskee saman tositenumeron vienneistä tositteen kokonaissumman
- Ostolaskut
	- Käytetään syötettäessä laskua, joka halutaan kirjaamisen lisäksi myös maksaa käyttäen WebWakan pankkiyhteyttä

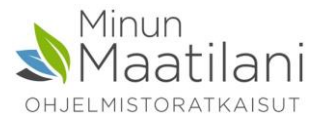

### Kirjausten teko lyhyesti

• Tositenäytössä voi Asetukset painikkeen kautta poistaa itselleen tarpeettomat kohdan näkyvistä. Vrt kuvat

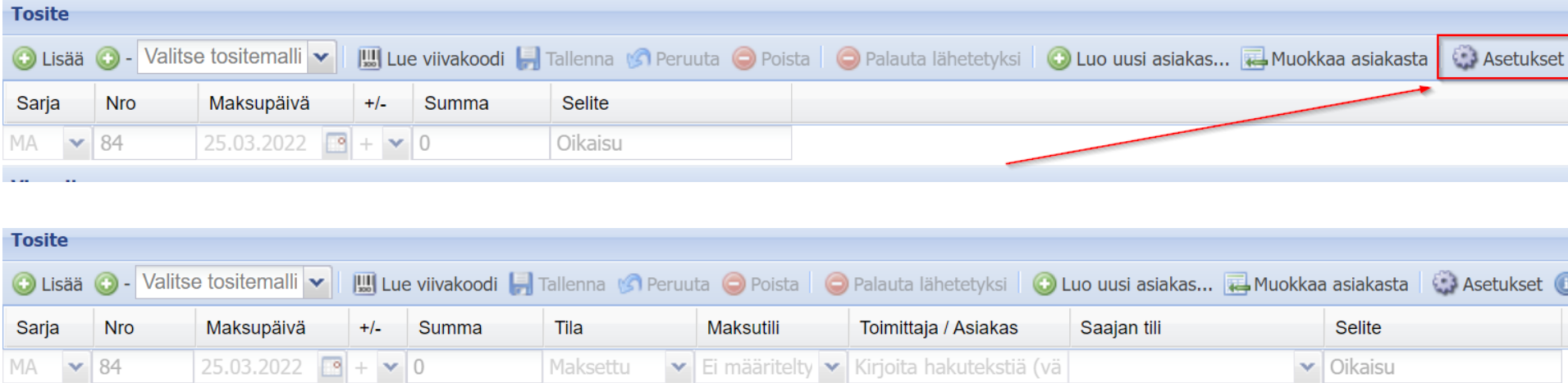

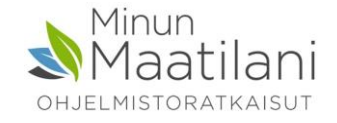

### Pieniä vinkkejä sujuvaan kirjaamiseen

- Tiliä voi hakea joko numerolla tai kirjoittamalla osan nimestä
- Päivämäärästä voi kirjoittaa vain muuttuvan osan ja ilman pisteitä esim aiempi 24.10.2022 ->kirjoita 25 niin päivämääräksi tulee 25.10.2022
- Asetukset painikkeesta voi asettaa käyttöön vain "Saldolliset tilit" (kunhan kirjauksia on vähän kertynyt – tutkii saldot kuluvalta ja edelliseltä vuodelta)
- Bruttosumman syötön jälkeen Wakka laskee alv:n automaattisesti
- Samalle tilille voi kirjata eri alv kannan vientejä

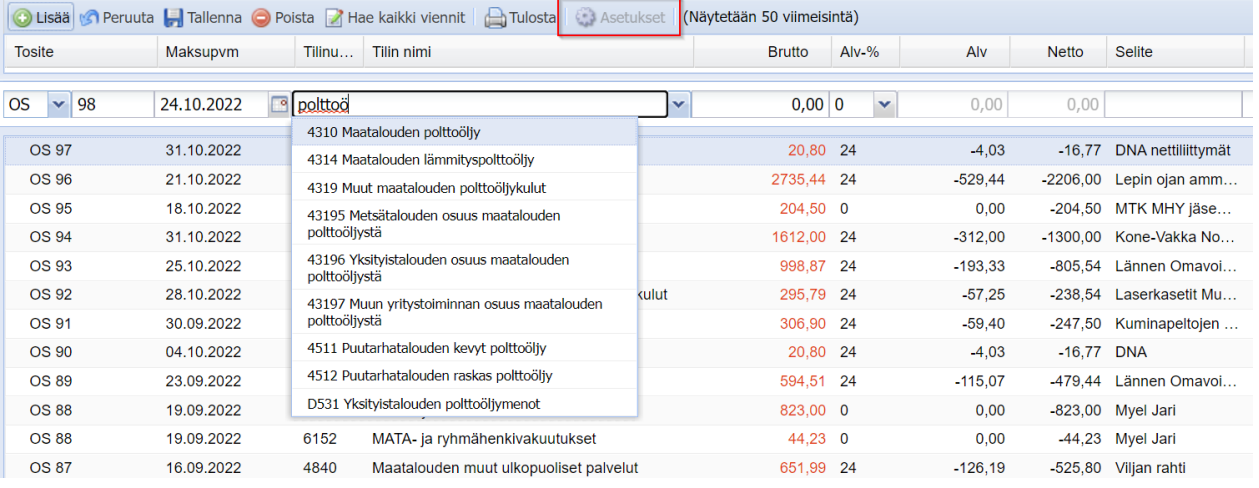

### Pieniä vinkkejä sujuvaan kirjaamiseen

- Nettosummalla kirjaus, esim pystykaupassa
- Kirjoita vientirivin summaan nettosumma ja paina plus painiketta niin ohjelma laskee siihen automaattisesti alv:n

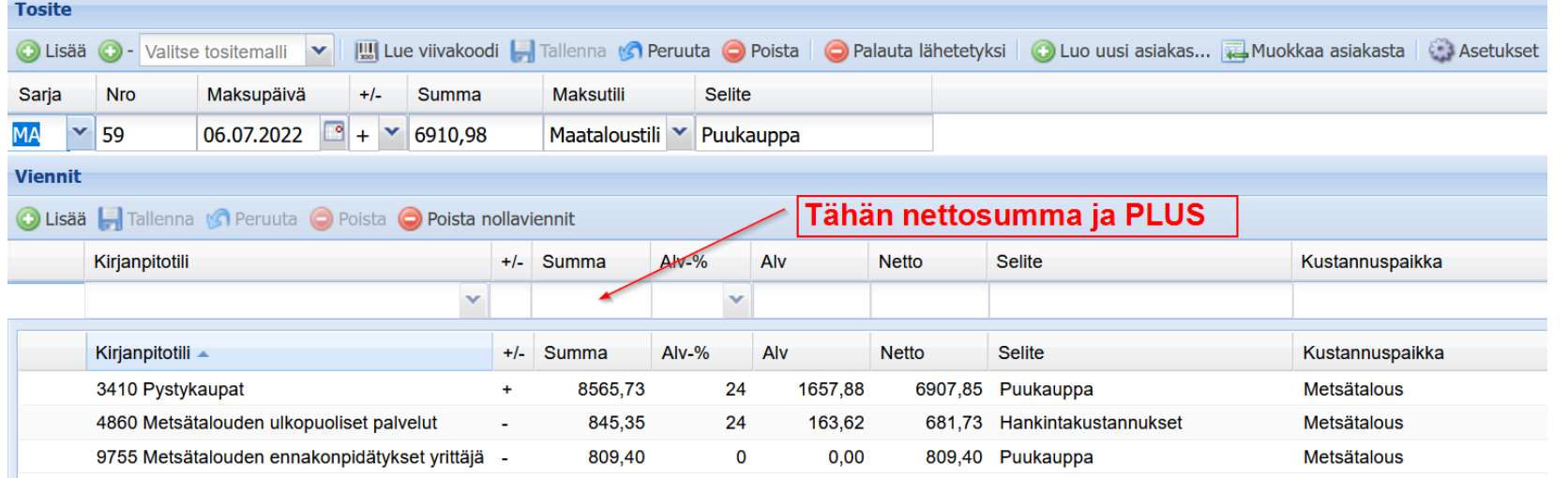

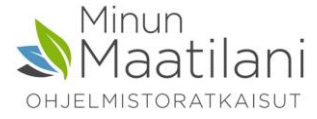

### Pieniä vinkkejä sujuvaan kirjaamiseen

- Lainan nosto, lyhennys ja korko nosto ja lyhennys kirjataan samalle tilille, erotetaan toisistaan etumerkillä, eli lyhennyksen summan eteen - merkki
- Nosto ja lyhennys kirjataan saldotilille, korko korkotilille (tilien oltava samat kuin lainan perustiedoissa, siksi on järkevää käyttää kaikilla lainoilla samoja tilejä = helppo muistaa)

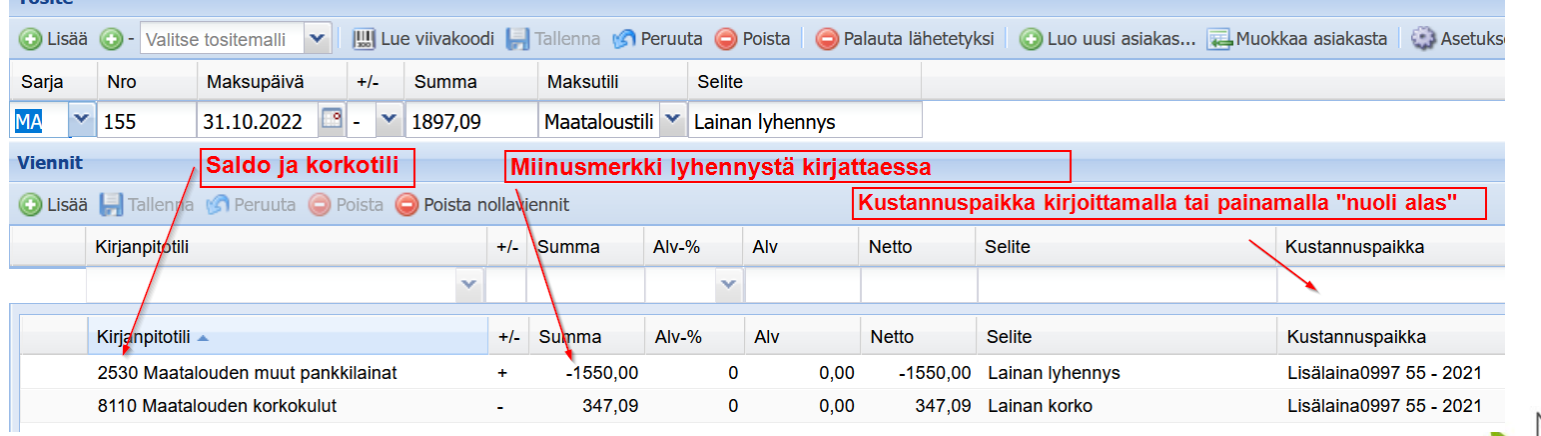

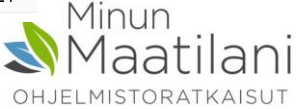

### Kirjanpito, yksityis- ja metsätalouden oikaisut

- Valitse alasvetovalikosta oikaisutosite ja klikkaa viereistä plus painiketta
- Tositteelle alustuvat tavanomaisimmat tilit oikaisua varten
- Syötä oikaistava summa miinus merkin kera Maatalous riville ja tallenna
- Syötä summa ilman etumerkkiä metsä- ja/tai yksityistalous riville, tallenna
- Metsä- ja yksityistalous rivien summien tulee olla yhteensä sama kuin maataloustililtä vähennetty summa. Tositteen tiliöimättä kohdassa nolla.
- Tilejä voi myös lisätä, jos itselle tarpeellinen tilipari puuttuu listalta ja tarpeettoma

Tämä oikaisee samalla myös alv:n

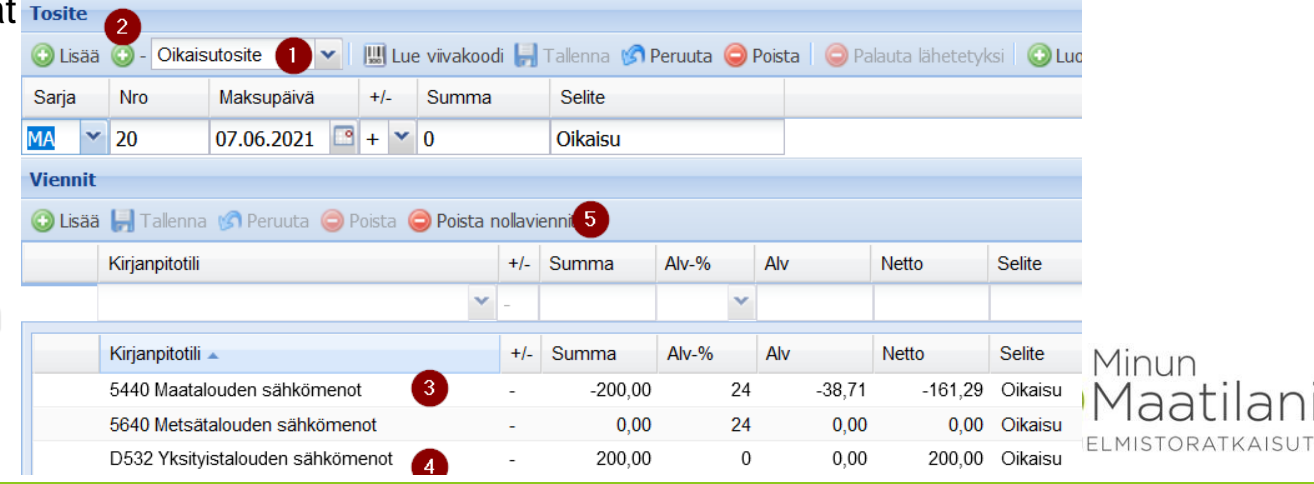

### Menojen könttäsiirto maataloudesta metsätalouteen

- Kirjaus tilille 5495
- Näkyy 2 –lomakkeella vähennyksenä ja metsälomakkeella lisäyksenä

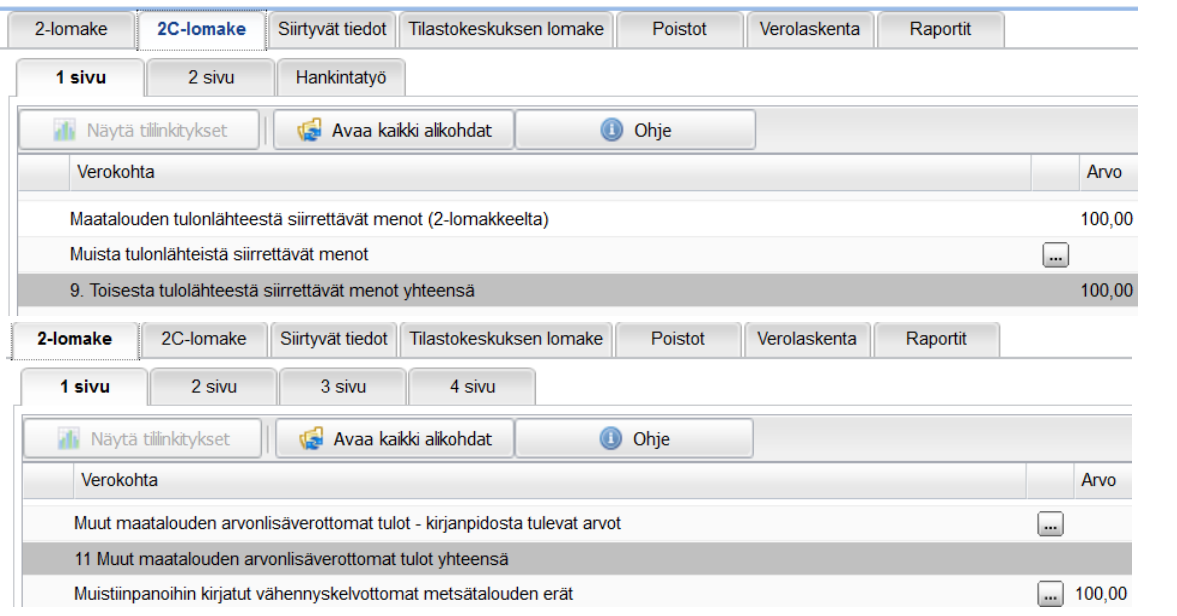

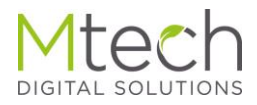

### Metsänmyynnin kirjaaminen

- Kun tositteella näkyy vain puunmyynti netto, niin syötetään se summa ja painetaan plussaa ennen kentästä poistumista niin Wakka lisää alv:n eli tässä 6907,85 ja +
- Sitten kirjataan mahdolliset muut kustannukset
- Sitten kirjataan summasta pidätty ennakonpidätys
- Nämä kaikki yhteensä tulee olla summa joka on maksettu pankkitilille eli puukauppatuloksi ei kirjata maksettua summaa vaan alkuperäinen summa ennen vähennyksiä

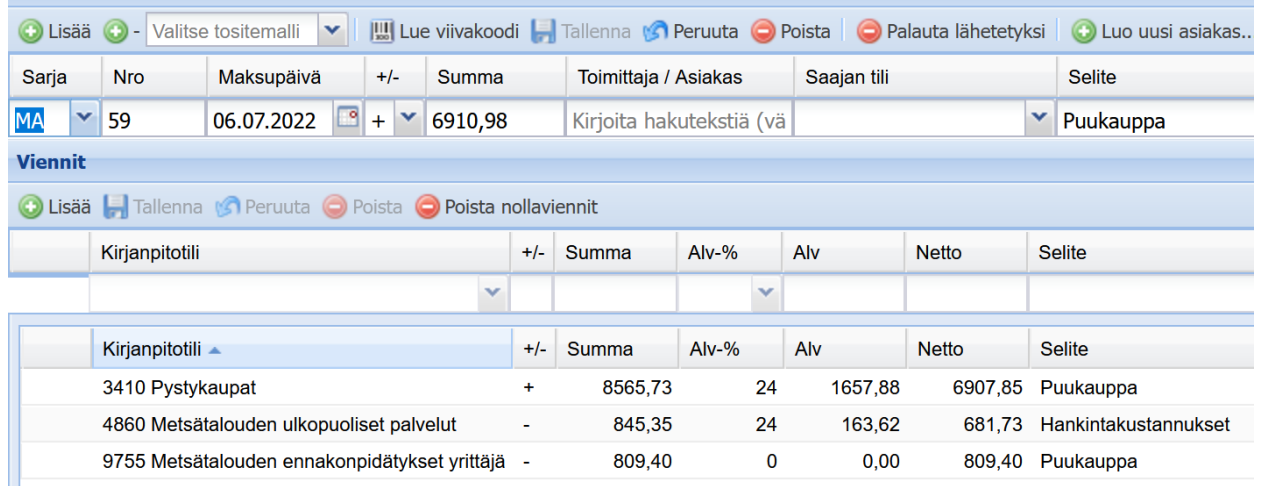

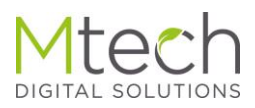

### Pankkiyhteys WebWakkaan

- Ottamalla käyttöön pankkiyhteyden, voi maksaa laskut pankkiin samalla kun tiliöi ne kirjanpitoon. Näin kirjanpito tulee pidettyä kuin huomaamatta ajantasalla
- Samalla voi noutaa tiliotteet, sähköiset laskut, lähettää laskuja yms

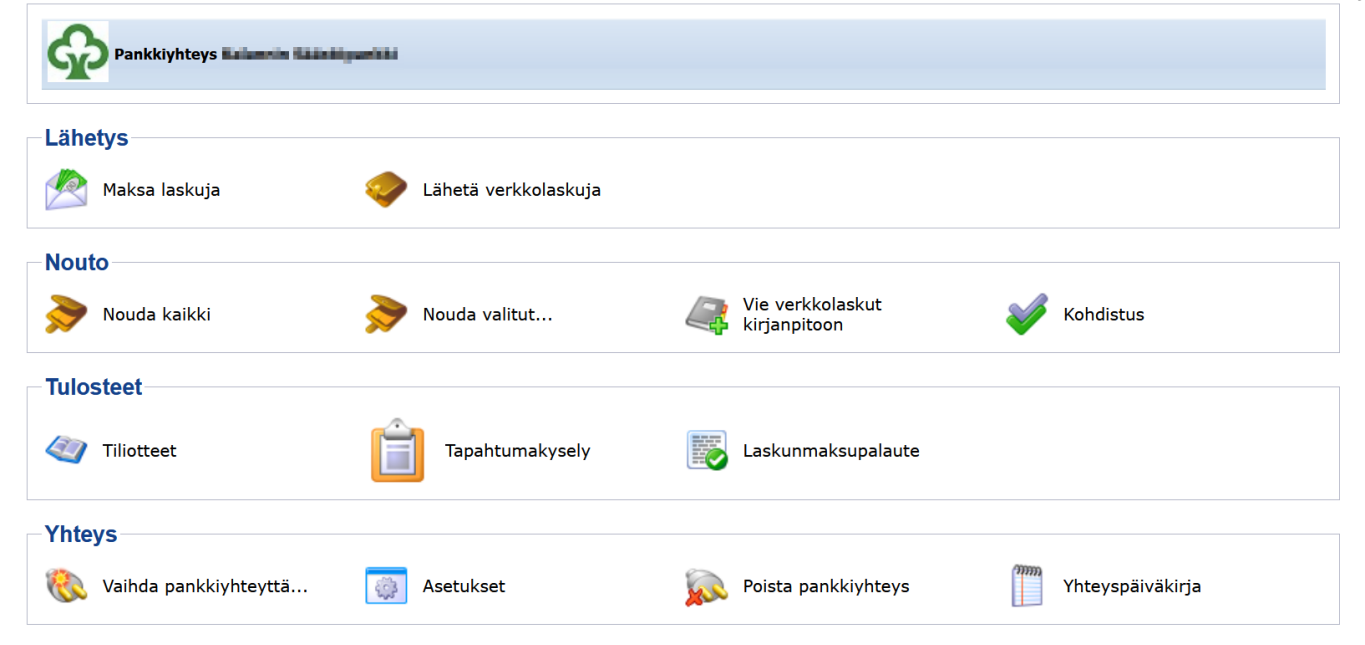

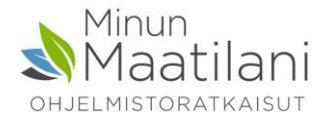

### **Ostolaskut**

- Ostolaskuihin kirjataan laskut, jotka halutaan maksaa pankkiyhteydellä
- Toiminnot samat kuin tositeruudulla, plus pankin vaatimat tiedot, kuten viite tai viesti ja tilinumerot

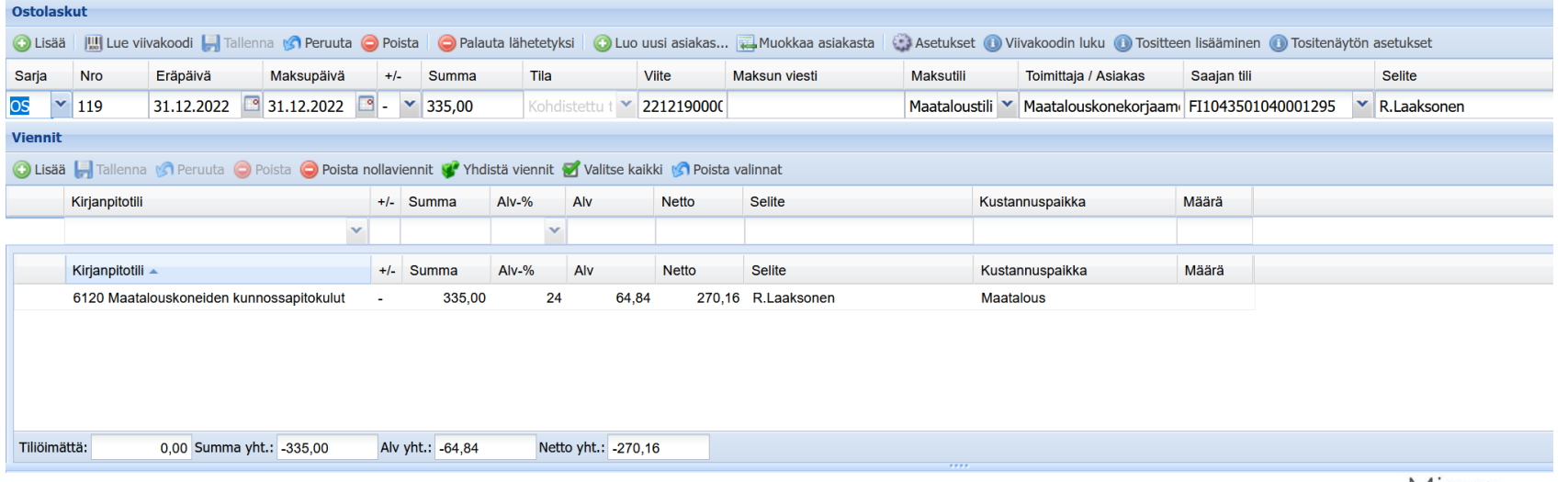

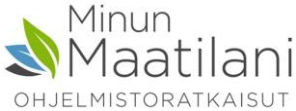

### Lyhyitä opetusvideoita eri aiheista

Minun Maatilan

Ohielmistot ia palvelut v Ohieet ja videot Asiakaskokemuksia Tilaa ja ota vhtevttä ▼

Ajankohtaista

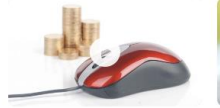

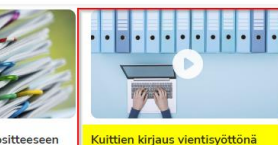

Verkkolaskun lähetys

Lijtteen lijttäminen tositteeseen

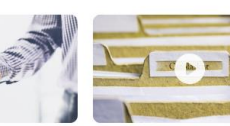

Tositteiden asetukset

Unohtunut salasana

Oikeuksien myöntäminen asiantuntijalle

Ostolaskut

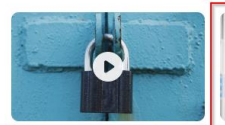

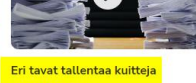

WebWakkaan

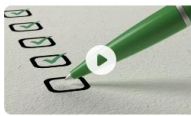

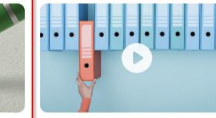

Ensimmäisen kirjanpidon perustaminen

Tarkistukset ennen lopullisen tilinpäätöksen tekemistä

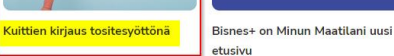

- Minunmaatilani.fi ja siellä valikon kohta ohjeet ja videot
- Suora [linkki video-ohje sivulle](https://www.minunmaatilani.fi/ohjeet-ja-videot/#keyword=&productInfoTypes=videot&softwares=webwakka)

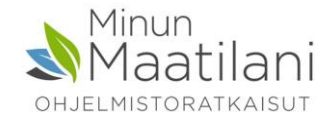

# Minun Niviaatilani OHJELMISTORATKAISUT